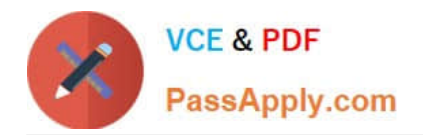

# **77-731Q&As**

Outlook 2016 Core Communication, Collaboration and Email Skills

# **Pass Microsoft 77-731 Exam with 100% Guarantee**

Free Download Real Questions & Answers **PDF** and **VCE** file from:

**https://www.passapply.com/77-731.html**

100% Passing Guarantee 100% Money Back Assurance

Following Questions and Answers are all new published by Microsoft Official Exam Center

**C** Instant Download After Purchase

**83 100% Money Back Guarantee** 

- 365 Days Free Update
- 800,000+ Satisfied Customers

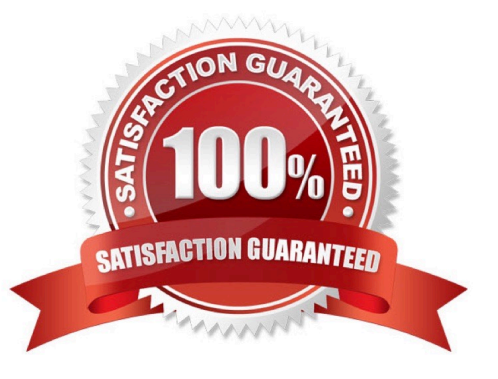

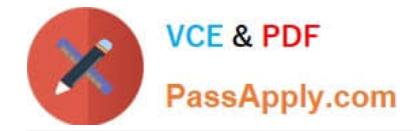

#### **QUESTION 1**

In the Drafts folder, open the \\'\\'New Organizational Chart" message. Change the Sensitivity to confidential. Send the message.

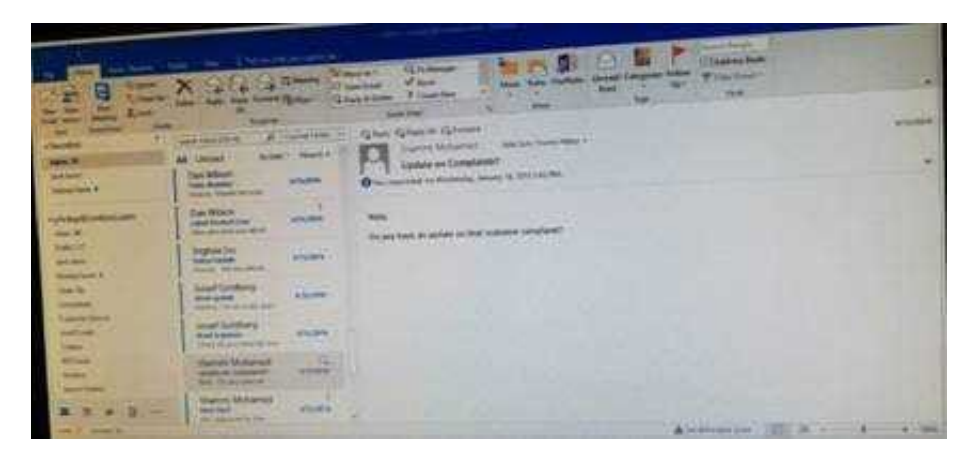

Correct Answer: See below for solution.

Open the message and click on message options dialog box launcher. Select the sensitivity, close the box and send.

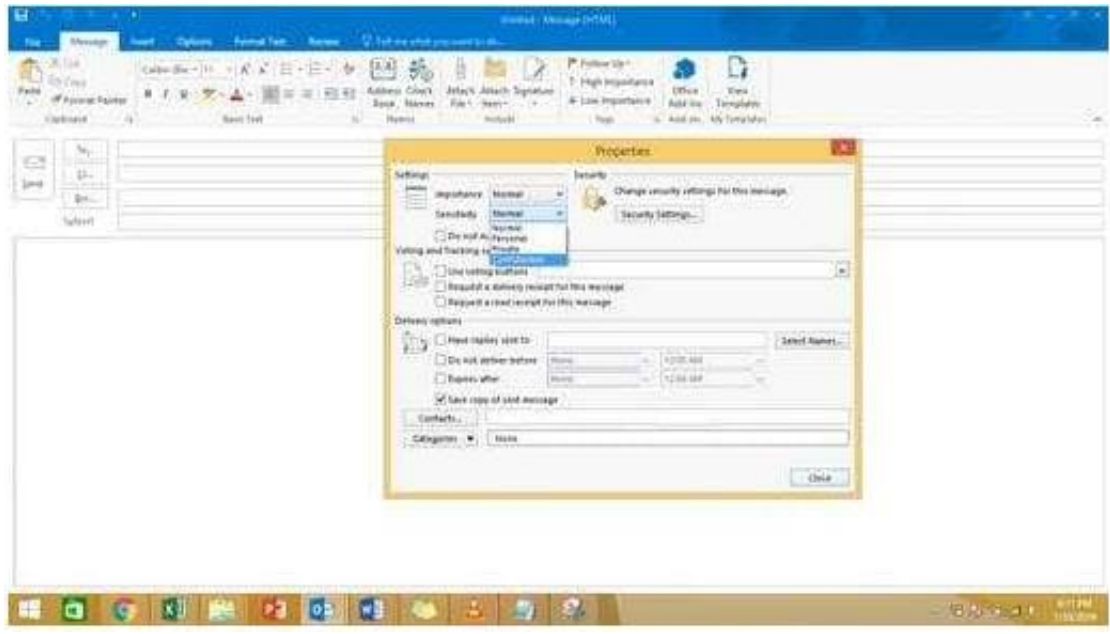

#### **QUESTION 2**

On the Calendar, locate the \\'\\'Process Planning\\'\\' meeting that occurs every Wednesday. Update the meeting series to end on the second Wednesday in January of next year. Send the meeting update.

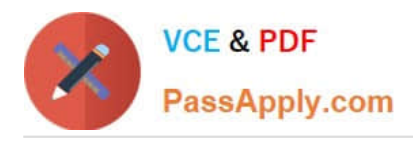

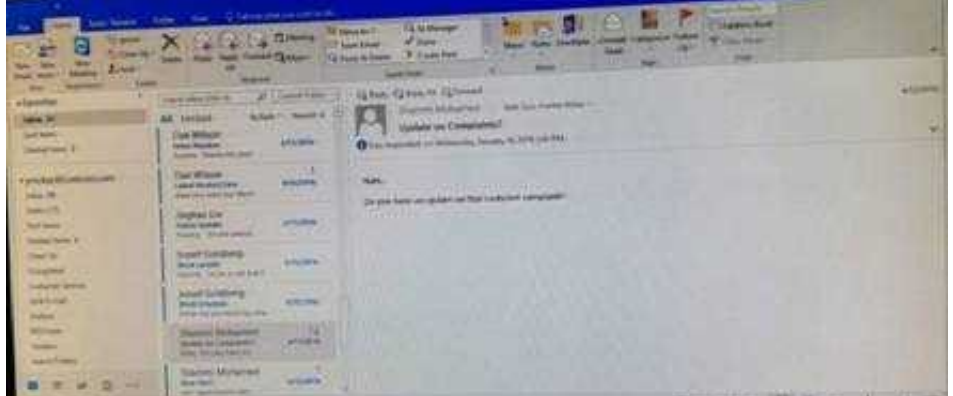

Correct Answer: See below for solution.

In calendar locate the \\'\\'Process Planning\\'\\' meeting, double click and select the entire series option. Click on "recurrence" and then give the desired date in "End By" field.

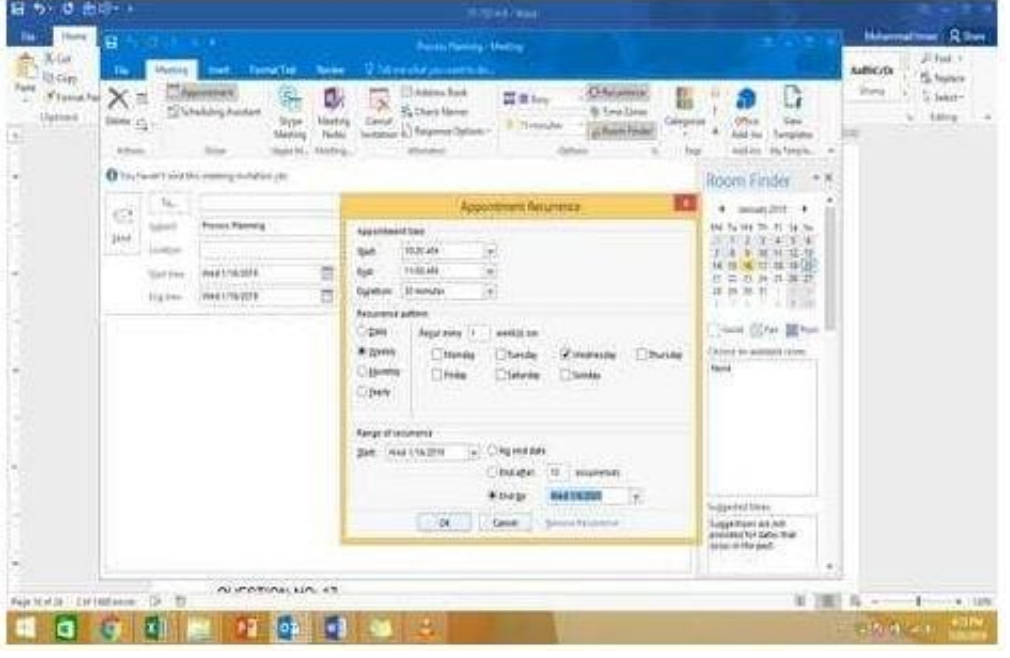

#### **QUESTION 3**

Use the Ribbon to create a rule named \\'\\'Priority 1\\'\\' that displays \\'\\'ACTION REQUIRED\\' in the NEW item Alert window when you receive a message that is sent only to you and is marked as high importance. Keep all other settings at default.

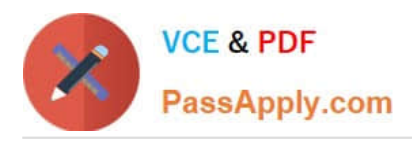

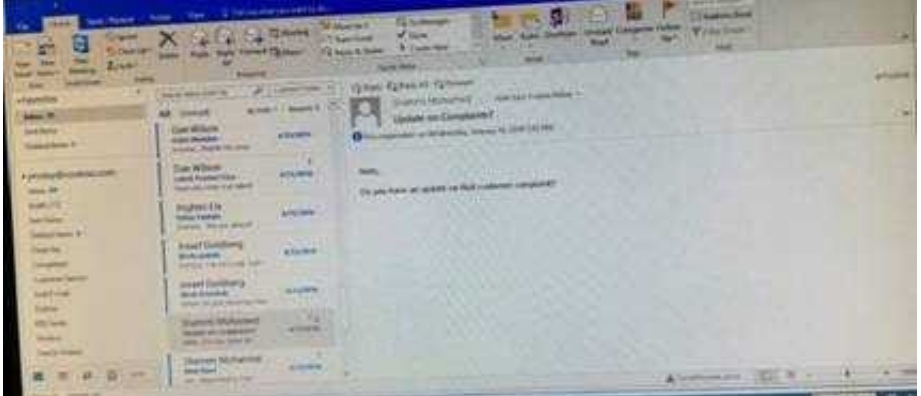

Correct Answer: See below for solution.

Home – Rules – Create rule – Advanced Options – select the following two options – click on "importance" and select "High" and click Next

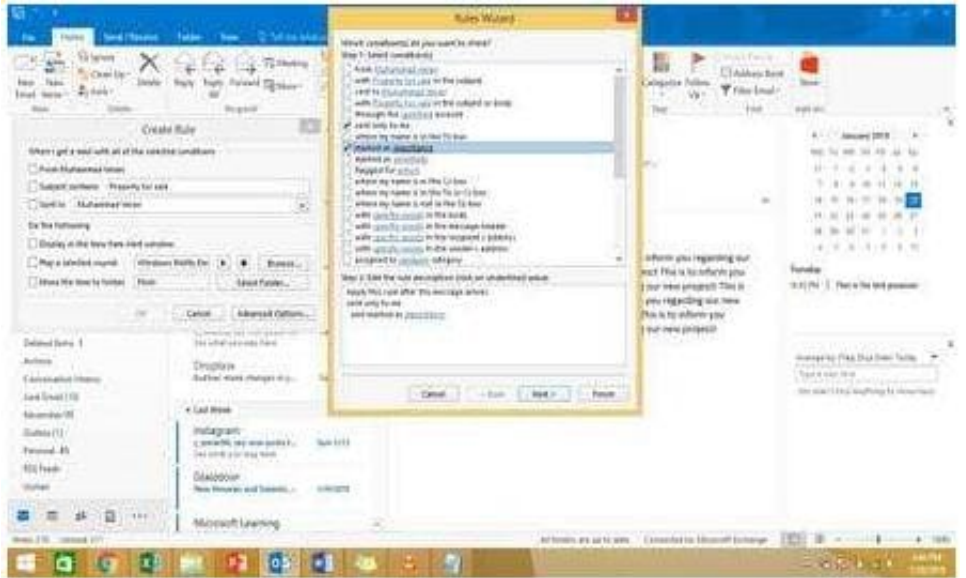

Select the following options and enter the Text "ACTION REQUIRED", click next and enter the rule name and click Finish

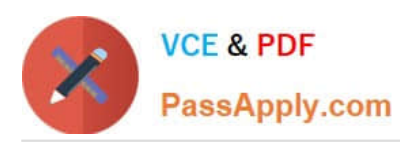

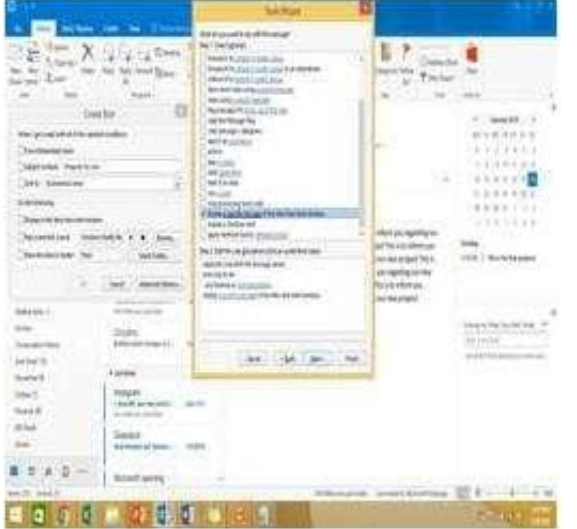

### **QUESTION 4**

Configure Outlook to compose all outgoing messages in Rich Text format.

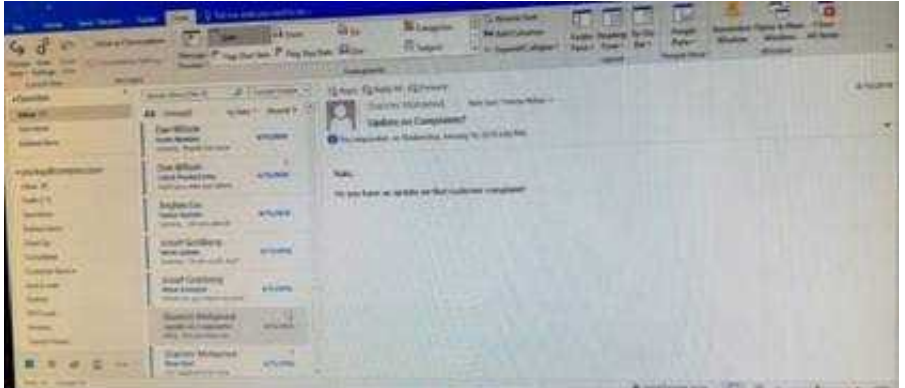

Correct Answer: See below for solution.

File -options -mail -select Rich Text

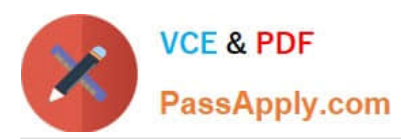

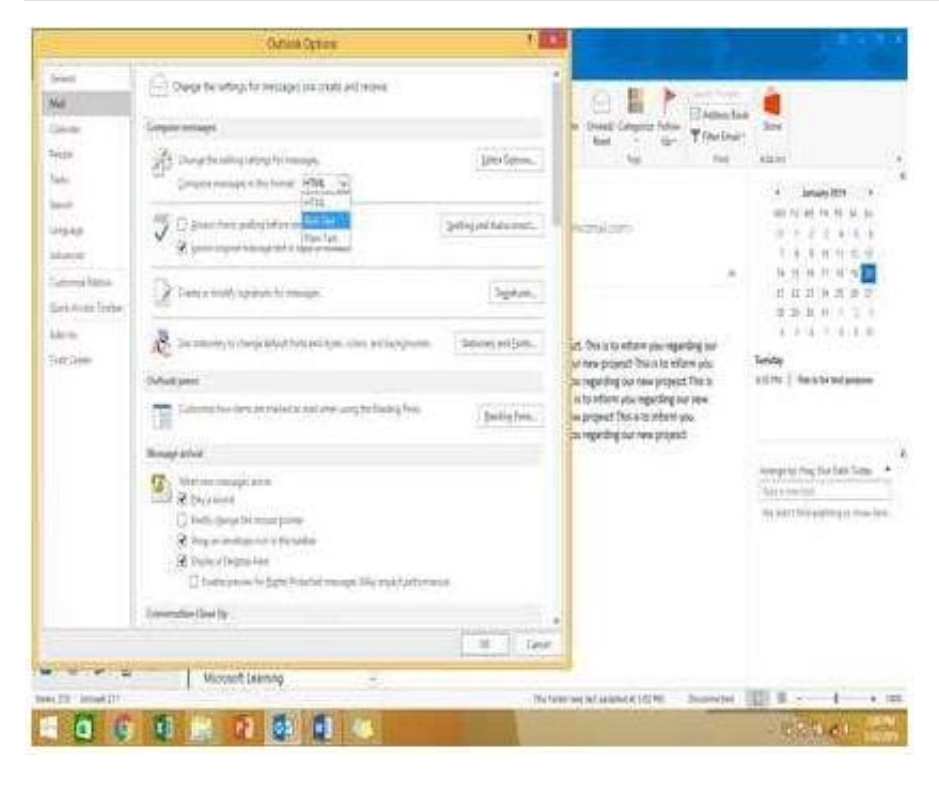

## **QUESTION 5**

Locate the `\\'Account\\'\\' conversation in the Vendors folder. Send the entire conversation and all future messages related to that conversation to the Deleted items folder.

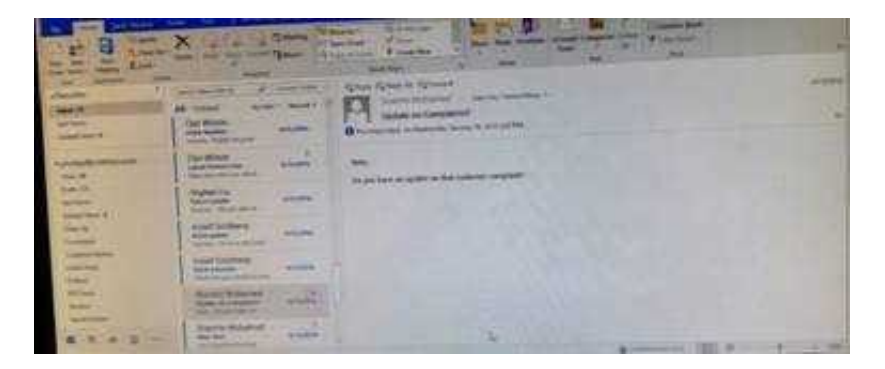

Correct Answer: See below for solution.

Locate the conversation. Click on "Ignore" and then "Ignore Conversation"

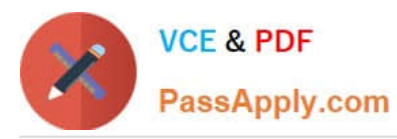

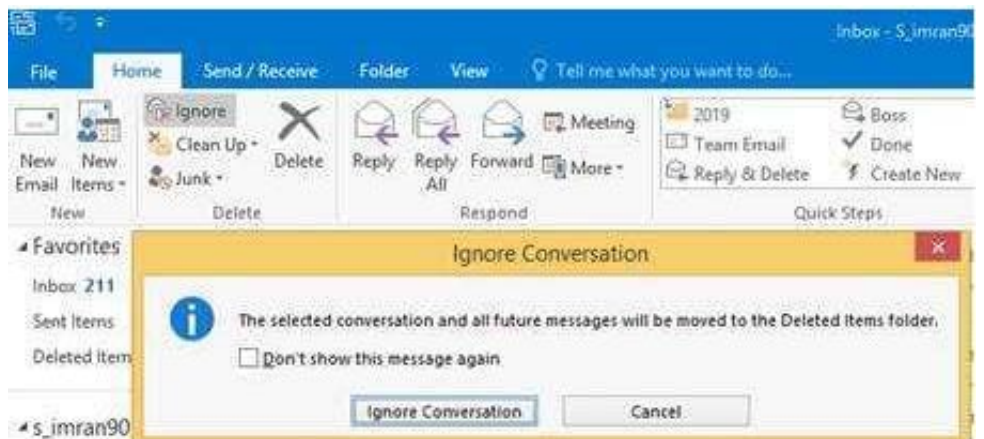

[77-731 PDF Dumps](https://www.passapply.com/77-731.html) [77-731 Study Guide](https://www.passapply.com/77-731.html) [77-731 Braindumps](https://www.passapply.com/77-731.html)